# STEP®7‐Workbook für S7‐1200®/1500 und TIA Portal®

Einführung in die STEP®7‐Programmiersprache mit dem TIA‐Portal® und virtuellen Anlagenmodellen.

1. Auflage (Juni 2016)

#### Rechtliches:

© 2016 MHJ‐Software GmbH & Co. KG • Albert‐Einstein‐Str. 101 • D‐75015 Bretten • www.mhj.de Kein Teil dieses Buches darf in irgendeiner Form (Druck, Fotokopie, Mikrofilm oder einem anderen Verfahren) ohne schriftliche Genehmigung von MHJ‐Software reproduziert oder unter Verwendung elektronischer Systeme verarbeitet, vervielfältigt oder verbreitet werden.

#### **Warenzeichen:**

STEP®, WinCC®, SIMATIC®, TIA‐Portal®, S7‐1200®, S7‐1500®, S7‐300® und S7‐400® sind eingetragene Warenzei‐ chen der SIEMENS Aktiengesellschaft.

## Vorwort

Vielen Dank, dass Sie sich für das Buch "STEP®7-Workbook für S7-1200®/1500 und TIA Portal®" entschieden haben.

Aufgrund der hohen Verbreitung der SIMATIC® Steuerungen und damit auch der Programmierspra‐ che STEP®7 sollte jeder, der im Umfeld Automatisierungstechnik tätig ist, Kenntnisse in dieser Spra‐ che besitzen. Im Jahr 2009 hat STEP®7 ein umfangreiches Update erhalten. Mit den neuen S7‐1200® Steuerungen ist ein neues Programmiersystem mit dem Namen "TIA Portal®" erschienen. Ziel des TIA Portal®s ist es, alle Programmierwerkzeuge unter einem Framework zusammenzufassen und so die Bedienung zu vereinfachen und zu vereinheitlichen. Im Jahr 2013 sind die S7‐1500® Steuerungen auf den Markt gekommen, die langfristig (bis zum Jahr 2020) die beliebten S7‐300® Steuerungen ablösen sollen.

### **TIA PORTAL**® **Historie**

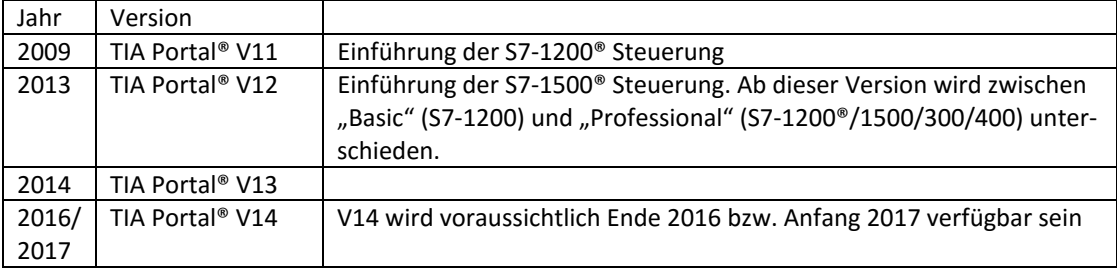

Dieses Buch beschäftigt sich intensiv mit dem TIA Portal® und der Sprache STEP®7. Den Begriff "Workbook" ("Arbeitsbuch") trägt es zu Recht, wenn man bedenkt, dass auf den Leser über 50 virtuelle Anlagen warten, für die ein S7‐Programm geschrieben werden soll. Vermutlich ist der Kenntnis‐ stand der Leserschaft sehr unterschiedlich. Es werden "blutige" Anfänger und auch Experten darunter sein. Deshalb werden auch viele virtuelle Anlagen mit unterschiedlichen Schwierigkeitsgraden bereitgestellt. Für jeden sollte etwas dabei sein.

Seien Sie fleißig und lösen Sie so viele Programmieraufgaben wie möglich. Der Spruch "Übung macht den Meister" trifft auch beim Erlernen der S7‐Programmiersprache zu. Durch die praktischen Übun‐ gen können Sie die Kenntnisse aus der "graue Theorie" anwenden und festigen. Parallel dazu lernen Sie den Umgang mit dem TIA Portal®.

Wir wünschen viel Spaß beim Programmieren und Simulieren.

## Torsten Weiß und Matthias Habermann

# PLC‐Lab Runtime

#### Bitte diesen Abschnitt sorgfältig lesen!

**Diesem Buch liegt eine Lizenz von PLC‐Lab Runtime bei. Ihre persönliche Seriennummer und den Down‐ loadlink finden Sie auf den ersten Seiten des Buches auf einem Lizenzblatt.** 

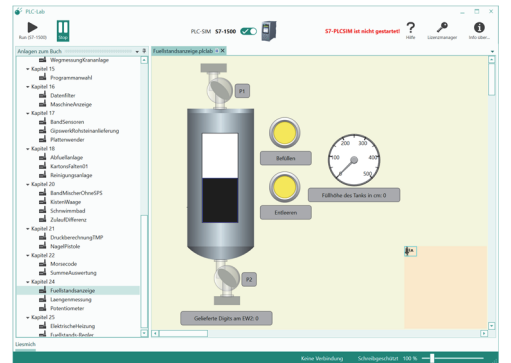

Mit der Software PLC‐Lab werden die vielfältigen,

virtuellen Anlagen und Maschinen bereitgestellt, die in diesem Buch bei den Übungen bzw. bei den Aufgaben verwendet werden.

Auf Ihrem PC sollte das TIA Portal® V13 (oder neuer) bereits installiert sein. Das kann die "Basic"-Variante für die S7-1200® oder auch die "Professional" Variante für die S7-1500® und S7-1200® sein.

### **Wie funktionieren die virtuellen Anlagen?**

PLC‐Lab Runtime verbindet sich automatisch mit dem S7‐PLCSIM des TIA Portals. **Damit sich PLC‐Lab mit S7‐PLCSIM verbinden kann, ist es wichtig, dass Sie das "PLC‐Lab Vorlageprojekt" verwenden.** 

**Beide Programme müssen mit den gleichen Rechten gestartet werden**  (Falsch wäre z.B. das TIA Portal mit Admin‐Rechte und PLC‐Lab Runtime mit normalen Userrechte zu starten)**.**

Nach der Installation von PLC‐Lab befinden sich die **Vorlageprojekte** im Ordner "Automatisierung" in den "Eigenen Dateien" des angemeldeten Benutzers. Es gibt ein Vorlageprojekt für eine S7-1200® Projektierung und ein Vorlageprojekt für eine S7‐1500® Projektierung. Öffnen Sie das passende Vor‐ lageprojekt und speichern Sie es unter einem neuen Namen ab. Dann können Sie mit der Program‐ mierung der virtuellen Anlage beginnen.

Im 1. Kapitel des Anhangs "Einführung in PLC-Lab Runtime" finden Sie eine ausführliche Anleitung zur Verwendung der Vorlageprojekte. Des Weiteren ist ein fünfminütiges Video vorhanden, welches die notwendigen Schritte zeigt. Der Link zum Video wird beim Start von PLC‐Lab Runtime angezeigt bzw. ist über das Info‐Icon abrufbar.

Bevor Sie mit dem Lesen des Buches beginnen, sollten Sie das erwähnte Video ansehen und anschließend das 1. Kapitel im Anhang "Einführung in PLC-Lab Runtime" lesen. Dann sollten Sie die Schritte im Video selbst nachstellen, damit Sie wissen, wie man eine virtuelle Anlage mit dem TIA Portal programmiert und anschließend mit S7‐PLCSIM verbindet.

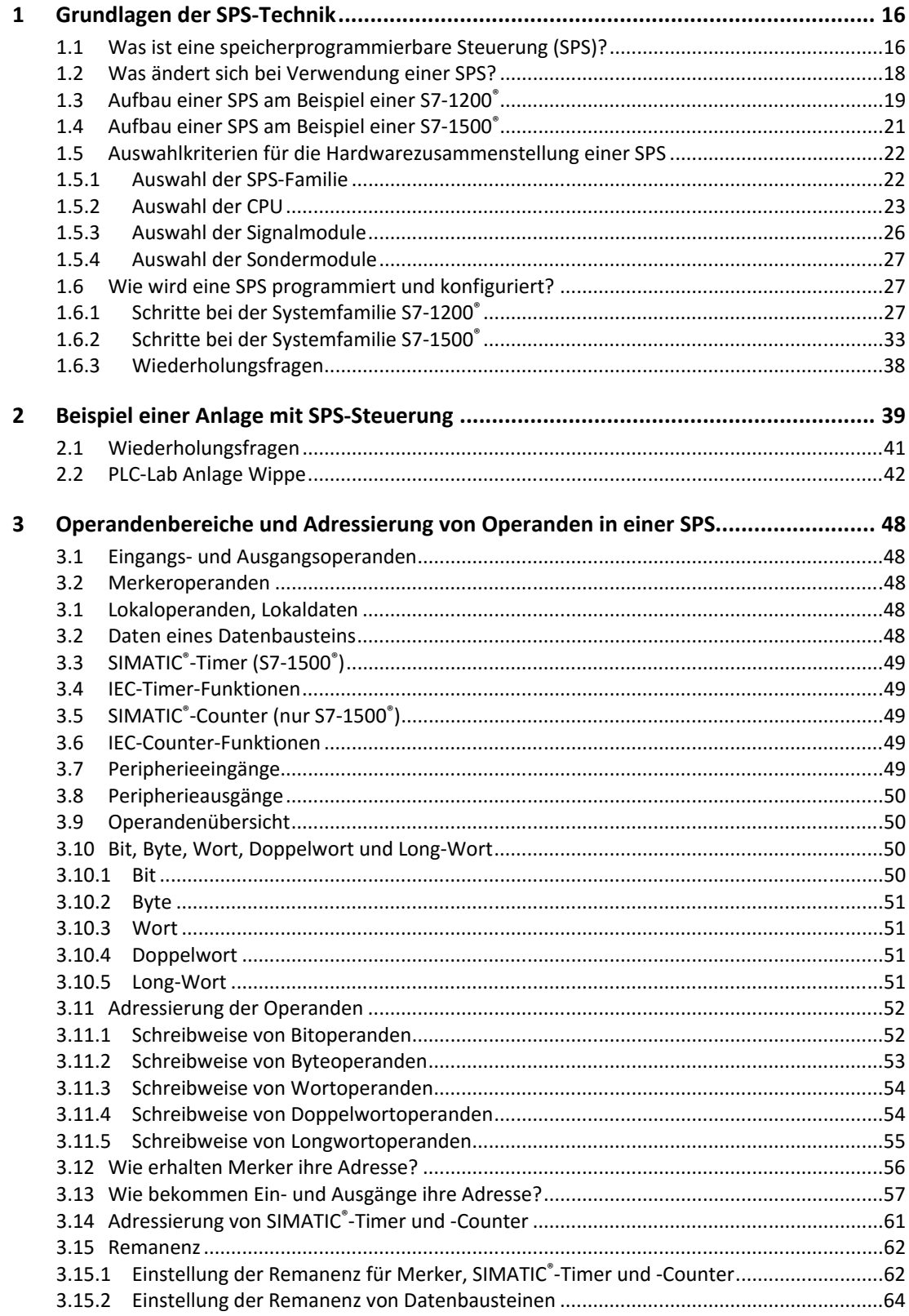

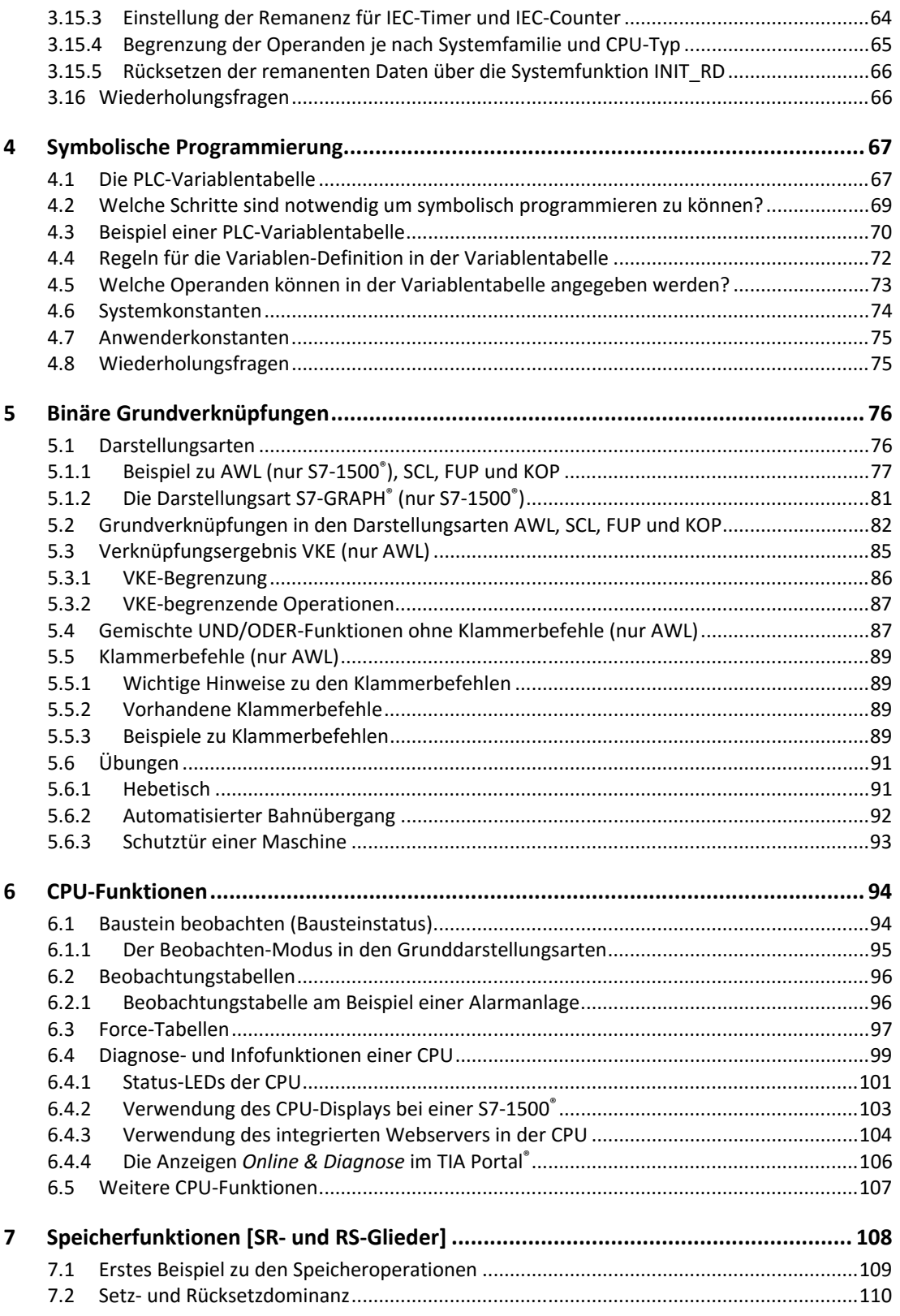

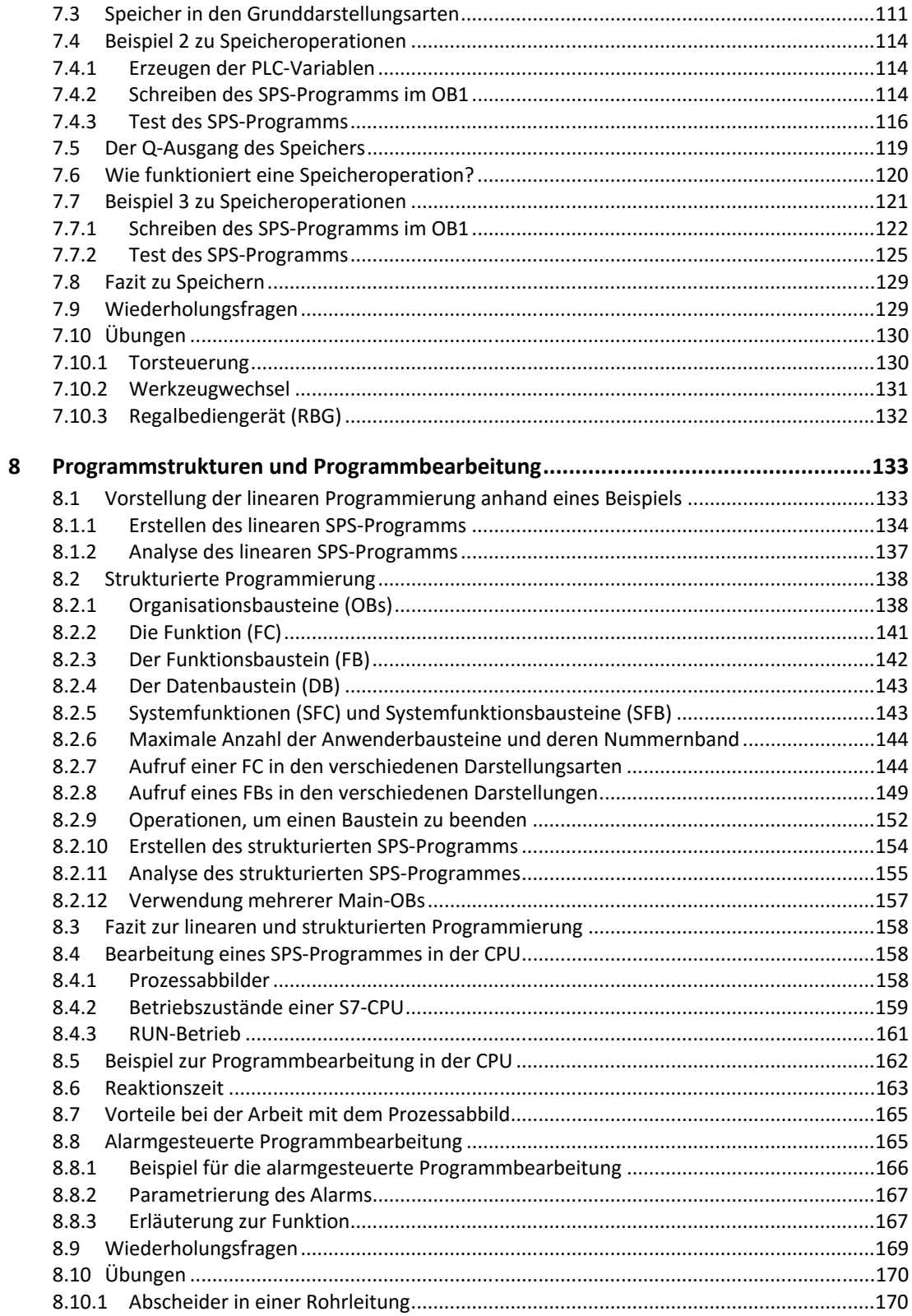

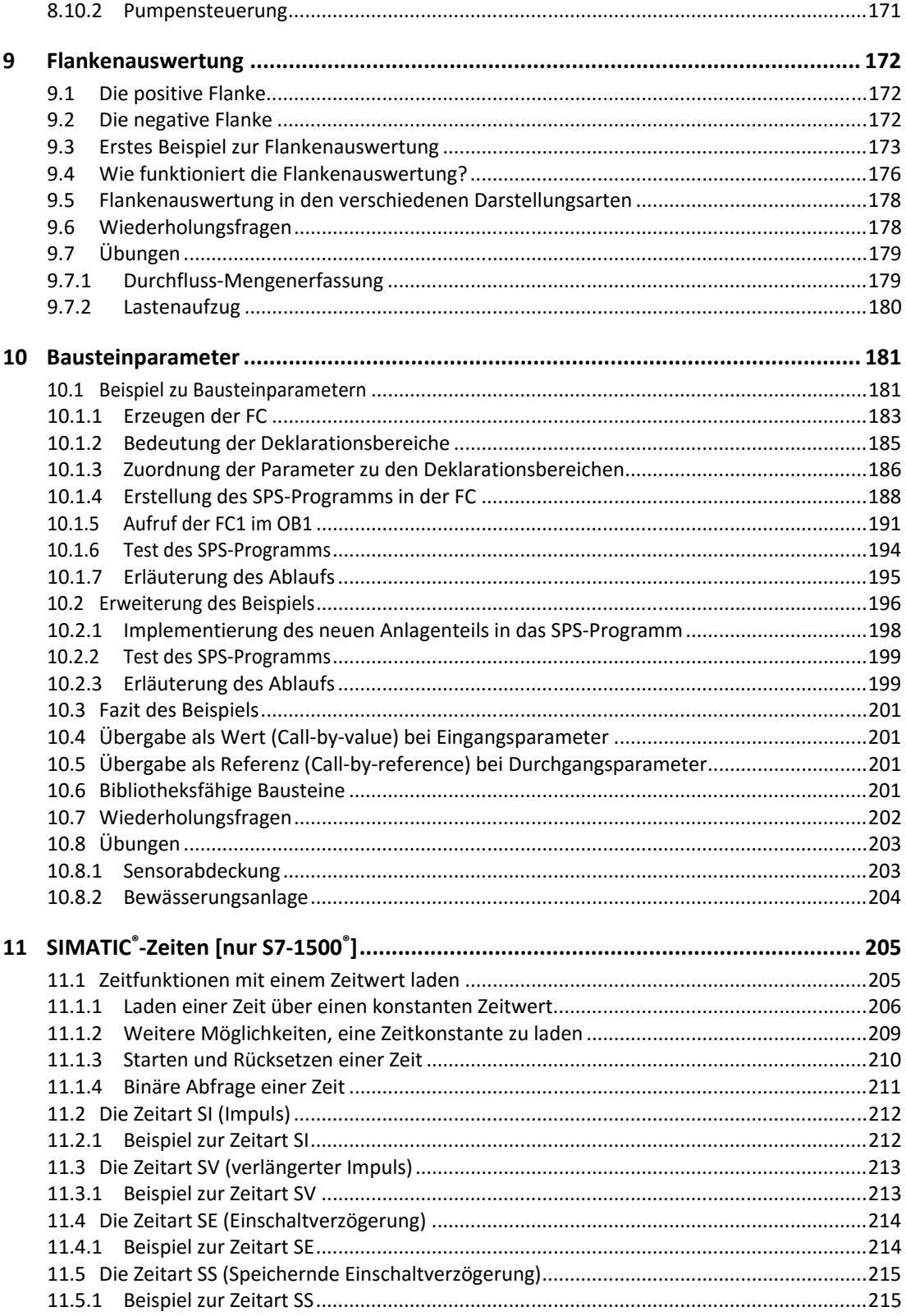

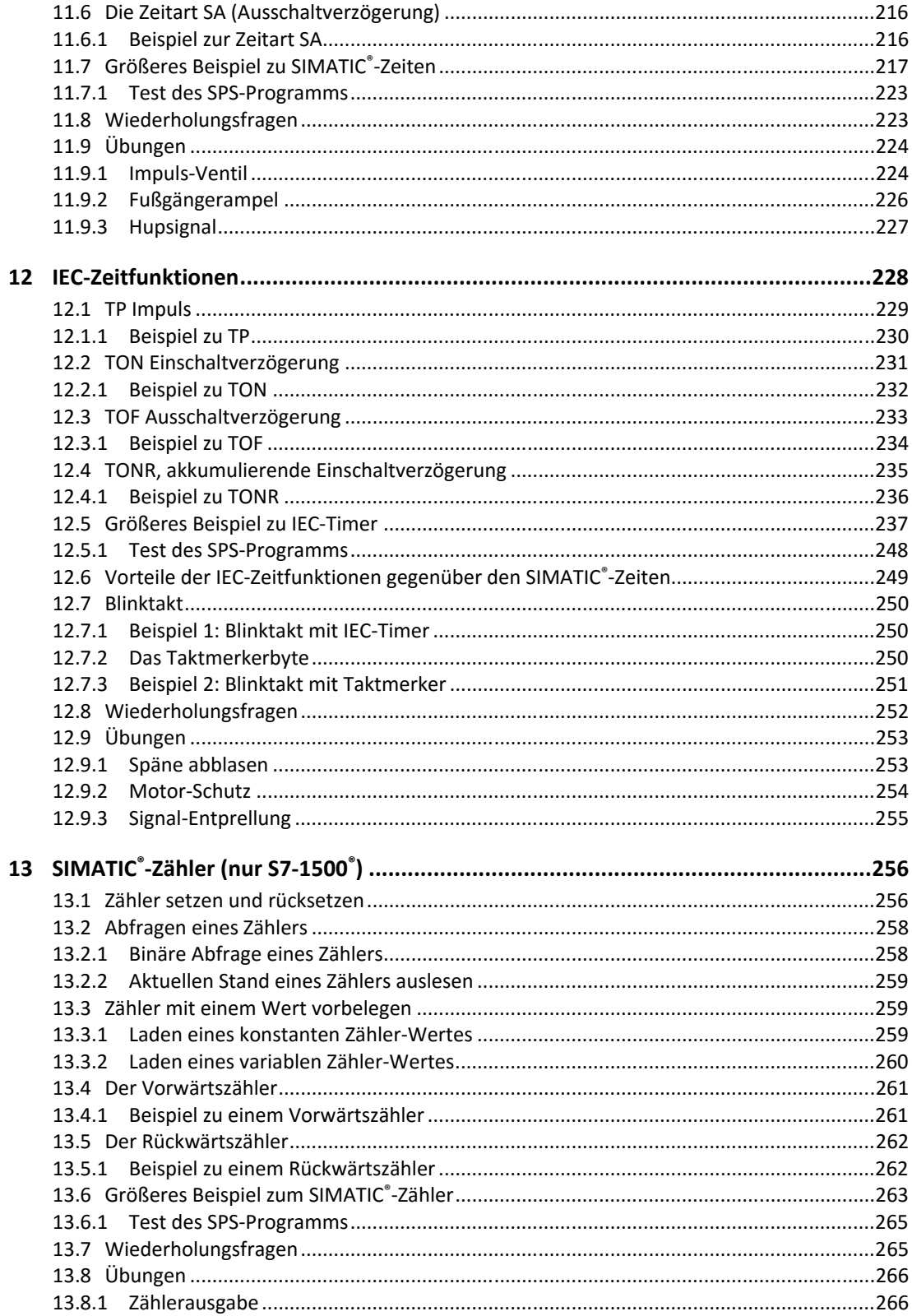

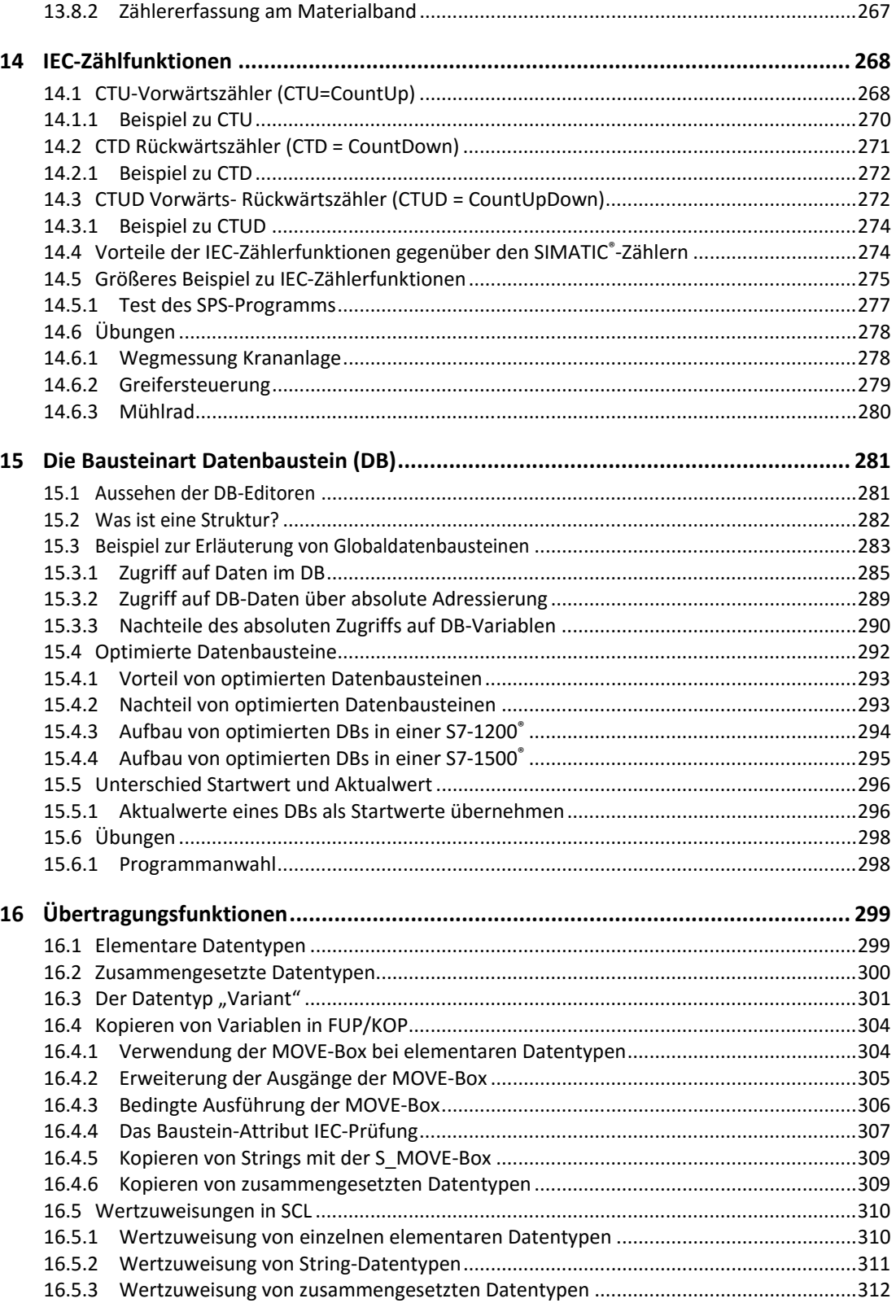

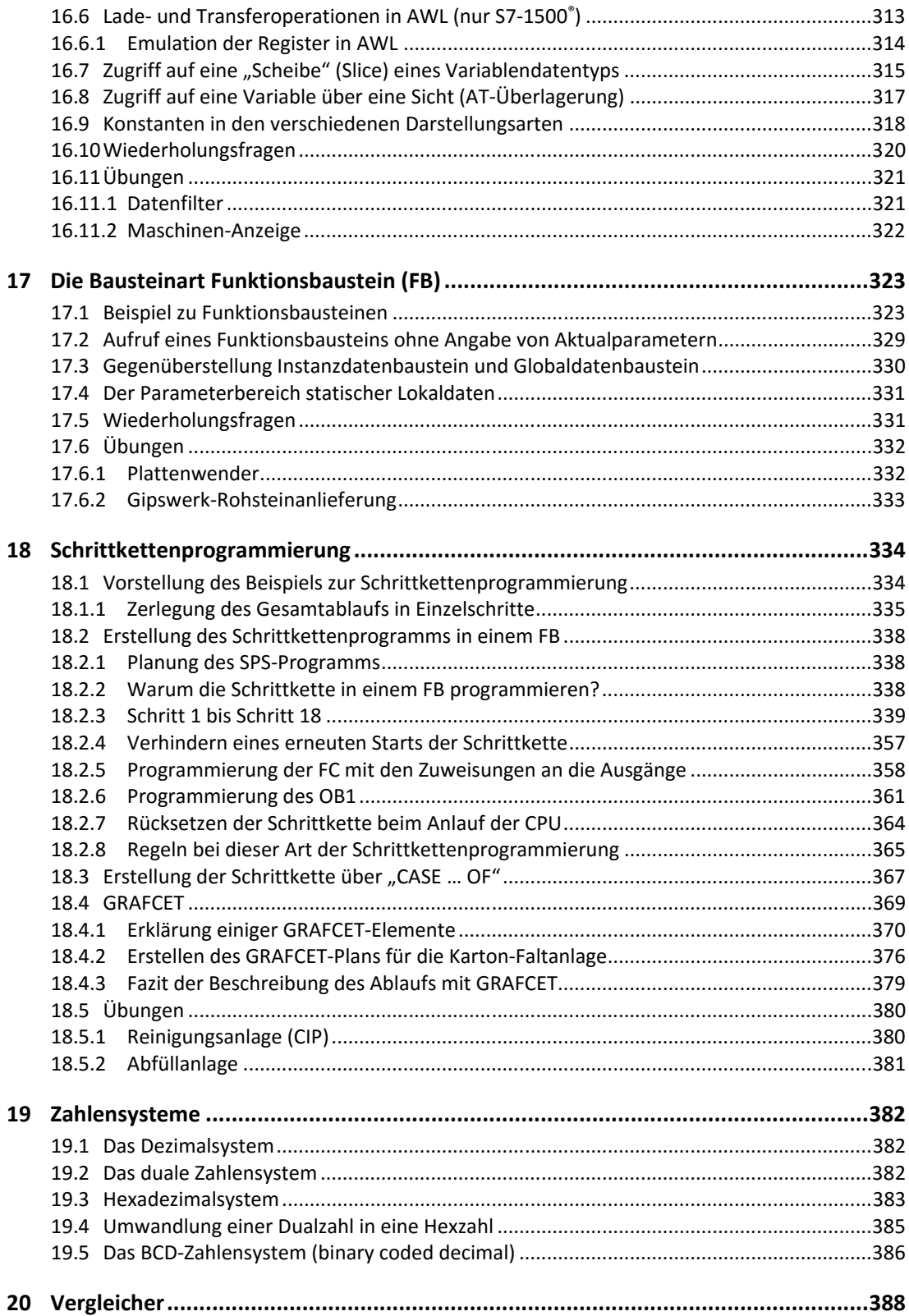

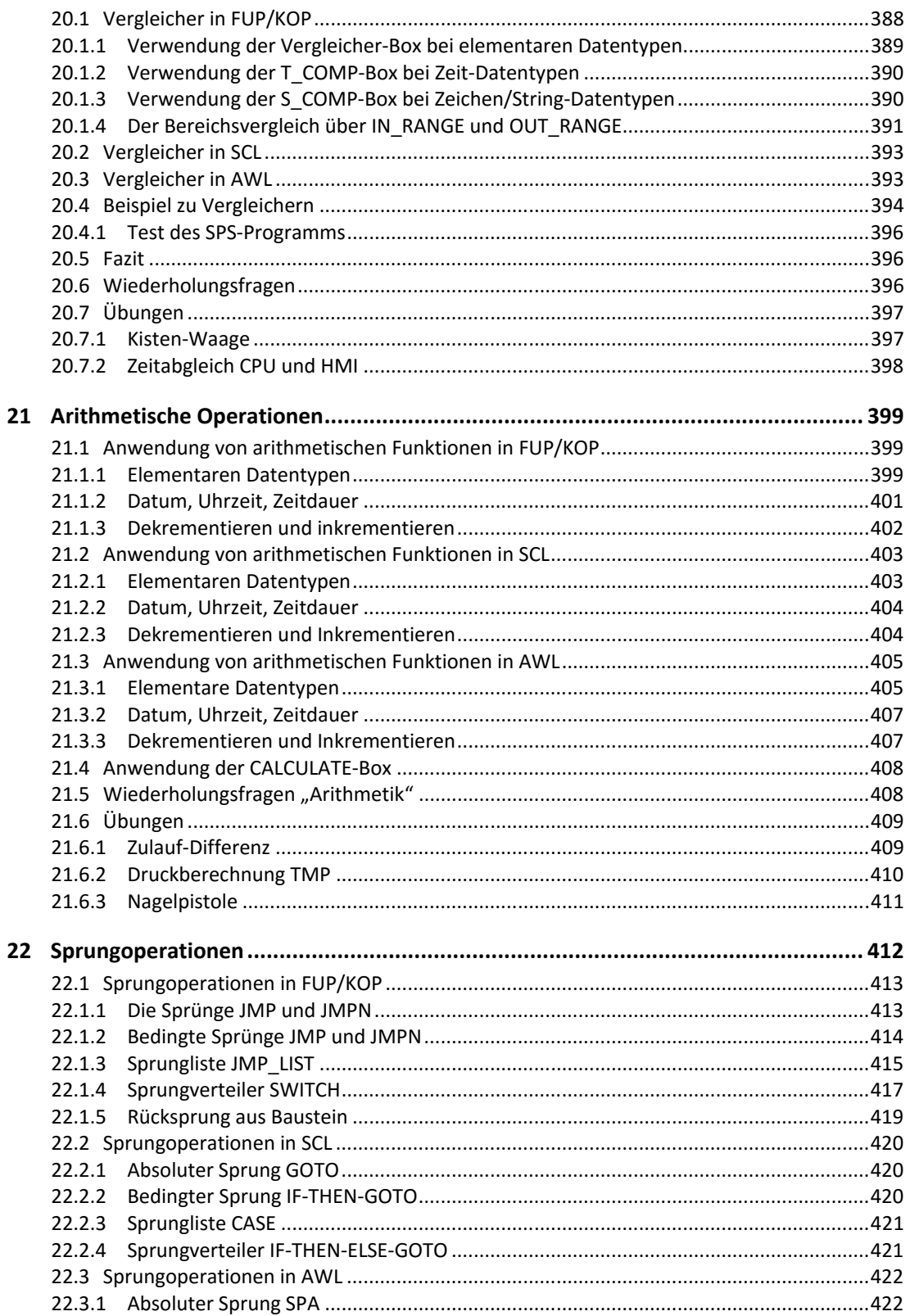

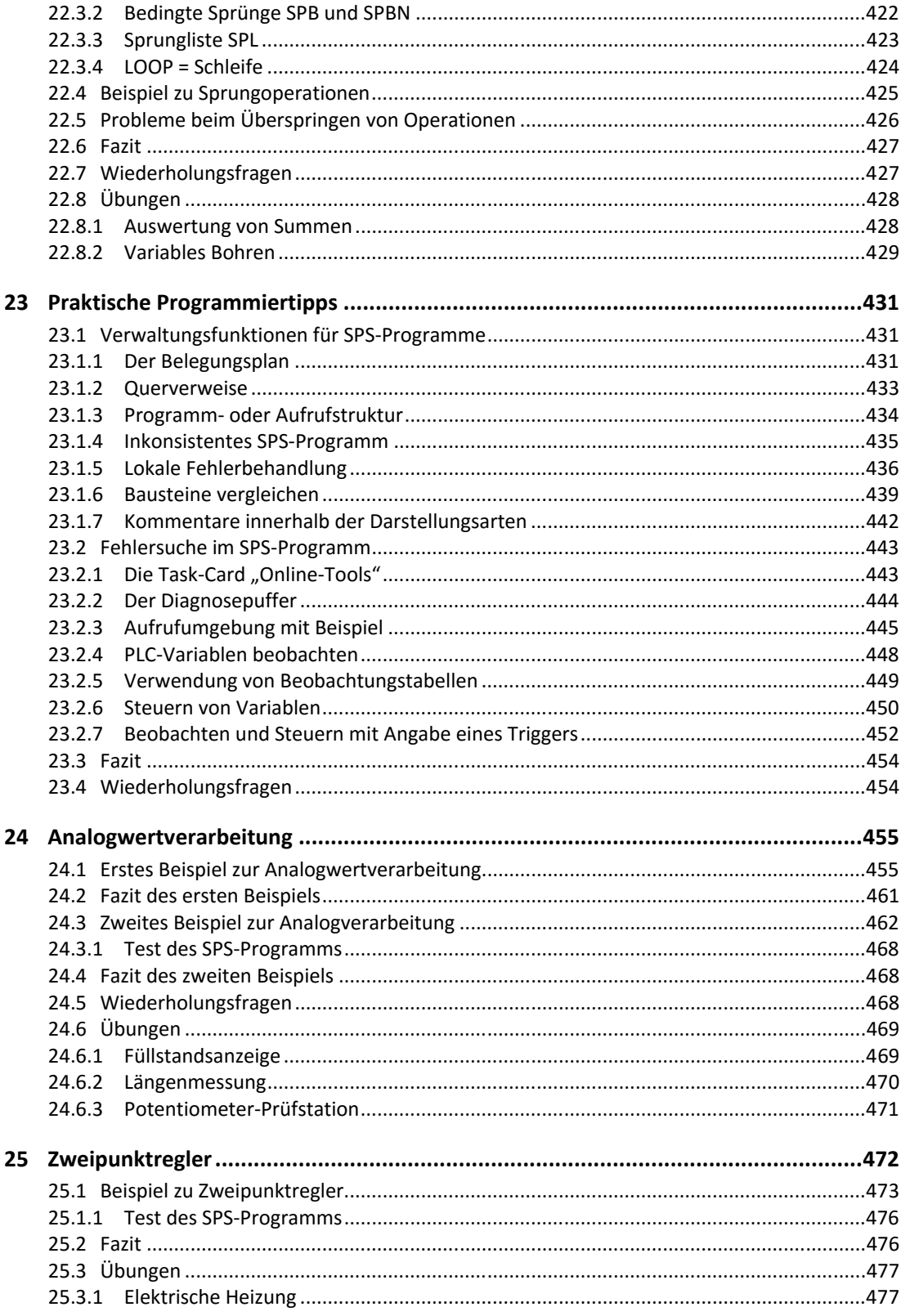

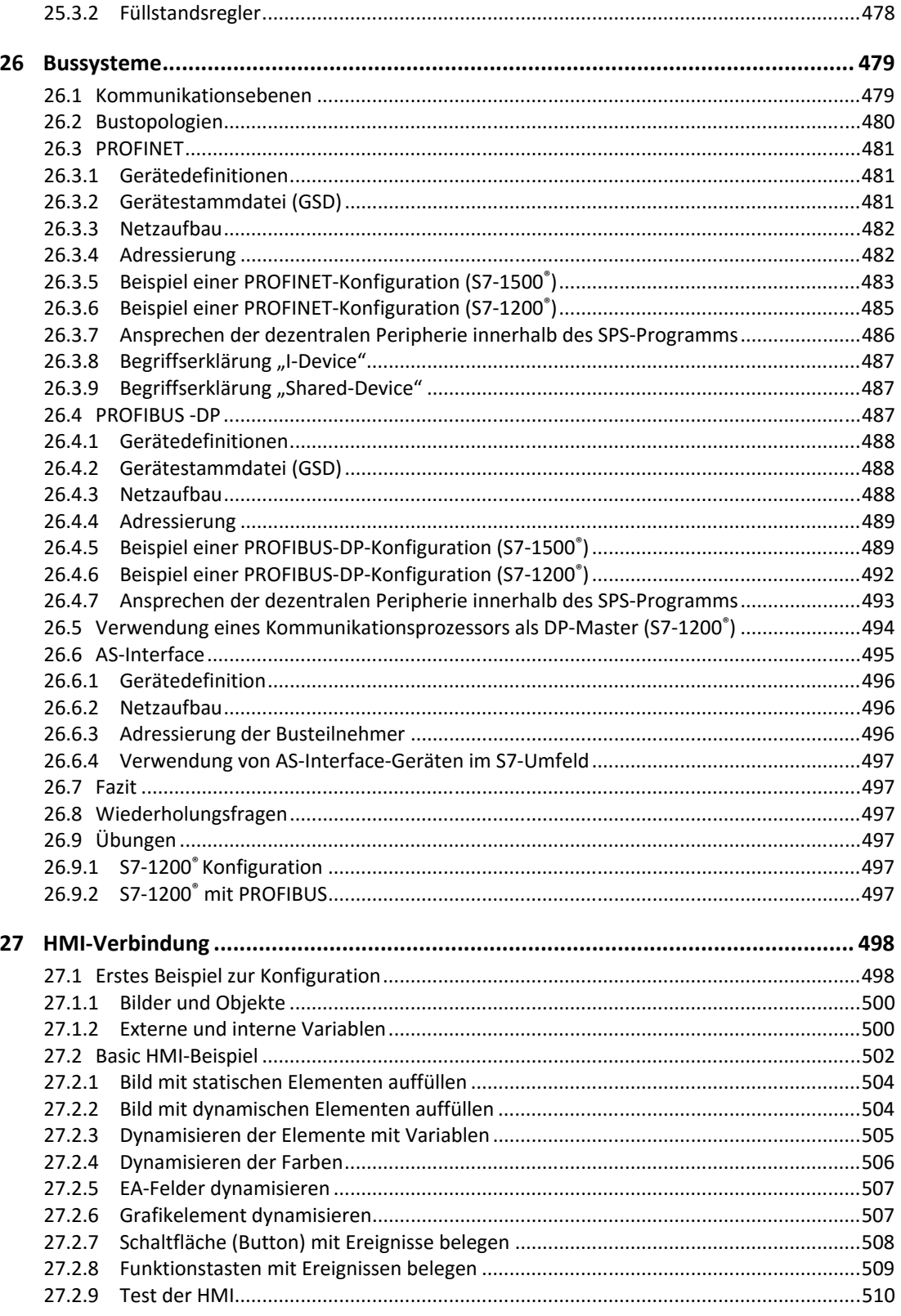

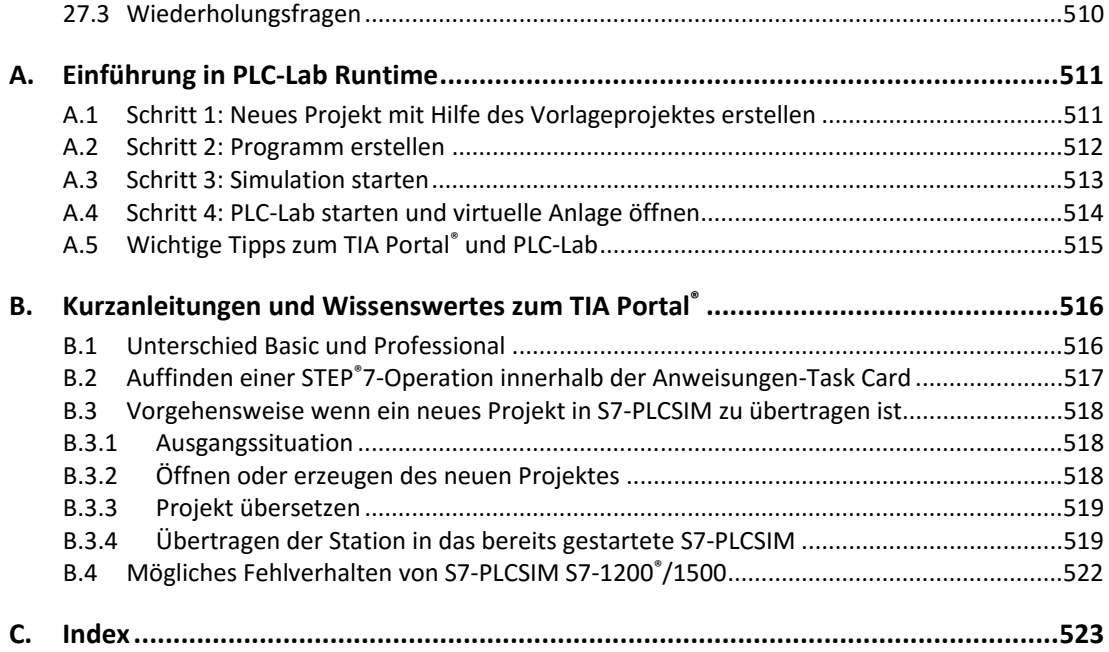